# **CrossCheck Travel Enterprise**

CCT Enterprise Branch Retirement

**Balance to Zero : How to Retire a Branch**

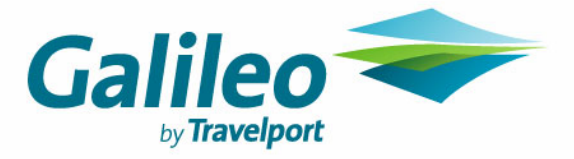

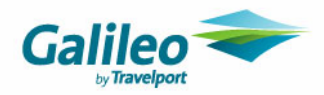

#### **Copyright**

Copyright © 2006 Galileo International. All rights reserved.

Information in this document is subject to change without notice. The software described in this document is furnished under a license agreement or nondisclosure agreement. The software may be used or copied only in accordance with the terms of those agreements. No part of this publication may be reproduced, stored in a retrieval system, or transmitted in any form or any means electronic or mechanical, including photocopying and recording for any purpose other than the purchaser's personal use without the written permission of Galileo International.

#### **Trademarks**

Galileo International may have patents or pending patent applications, trademarks copyrights, or other intellectual property rights covering subject matter in this document. The furnishing of this document does not give you any license to these patents, trademarks, copyrights, or other intellectual property rights except as expressly provided in any written license agreement from Galileo.

All other companies and product names are trademarks or registered trademarks of their respective holders.

#### **Disclaimer**

All information in this document is confidential and should not be used for any purpose other than as a guide for use in conjunction with CrossCheck Travel Enterprise (CCT Enterprise). No reliance may be placed on the information contained in this document. Galileo disclaims all representations made in this guide, including but not limited to representations as to the quality and accuracy of the information contained in this document. This guide is subject to change without notice.

Neither the whole nor any part of this document shall be disclosed to any party in any form without the written consent of Galileo International.

#### **Authoring**

This document was authored by Karen Hockley of Galileo Southern Cross, Solutions Services, Melbourne, Australia. For questions or comments, please contact the Galileo Service Centre:

Australia: 1300 555 000<br>New Zealand: 0800 425 453 0800 425 453

#### **Revision History**

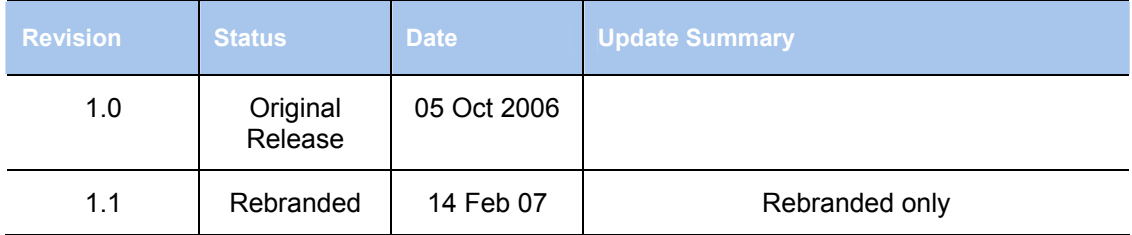

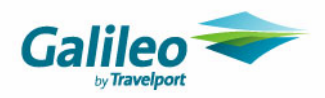

# **Table of Contents**

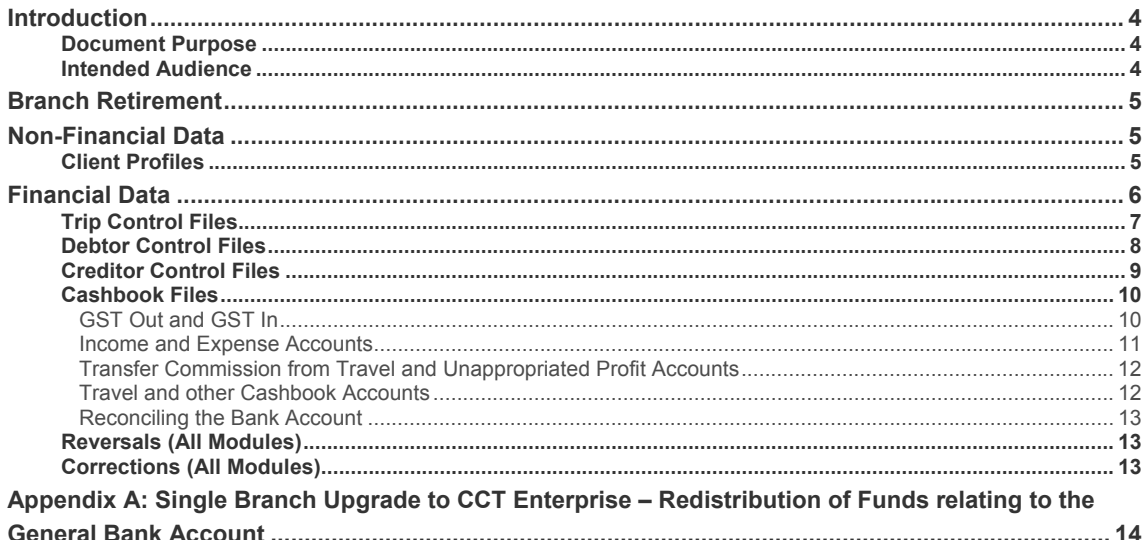

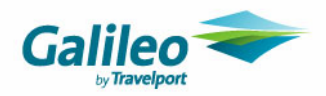

# **Introduction**

## **Document Purpose**

The purpose of this document is to advise CrossCheck Travel Enterprise (CCT Enterprise) users of the recommended methods to clear or re-assign branch balances within the system. This is to maintain report integrity and accuracy. Please refer to your accounting professional for further advice as to if and when this document should be used in your agency.

# **Intended Audience**

High security level users of CCT Enterprise.

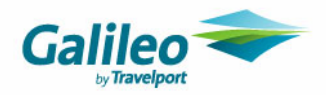

# **Branch Retirement**

In a multi-branching environment, there may be several reasons for an agency to cease using a branch. This could be due to the branch closing or the way the agency has been upgraded to CCT Enterprise.

#### *Example*

The 'Coogee' branch is closing down and therefore will no longer used as a "live" branch in CrossCheck Travel. The decision has been made to run this branch down to a zero balance and to reassign all active data to other branches in the database.

The information to be reassigned can be separated into Financial and Non-Financial Data.

# **Non-Financial Data**

### **Client Profiles**

Client profiles are attached to a single branch within the system. Users with Home, Access and Read Only rights to the branch are able to upload and view the Client profile.

When a branch is to be retired, its active Client Profiles should be reassigned to a new branch.

To identify which Client Profiles need to be reassigned, the user can run a Client Profile Search by Agency, selecting the branch to be retired.

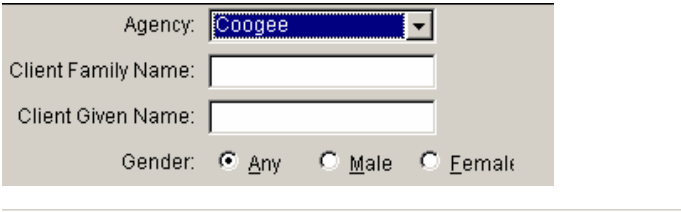

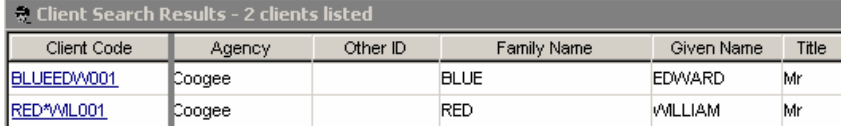

The branch is associated via the key at top of the profile:

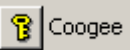

This key can be clicked upon and changed to another branch within the database. All changes must be saved to take effect.

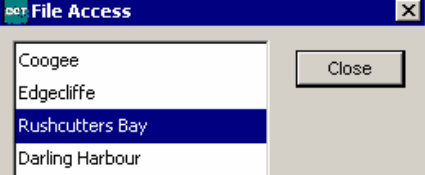

Please note that only users with Home, Access or Read Only rights to the new branch will be able to upload the client data into Galileo Desktop.

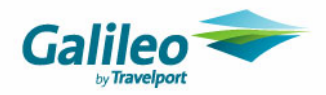

# **Financial Data**

If it is a requirement that the branch financials eventually be reduced to a zero balance, it can be achieved by using the following guidelines. The following example covers most scenarios where Trust related accounts would need to be reduced to zero.

The Coogee branch figures are

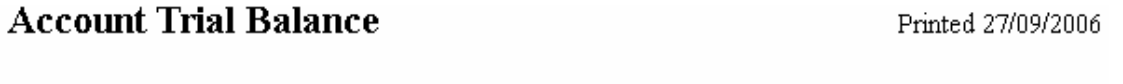

Agency: Coogee

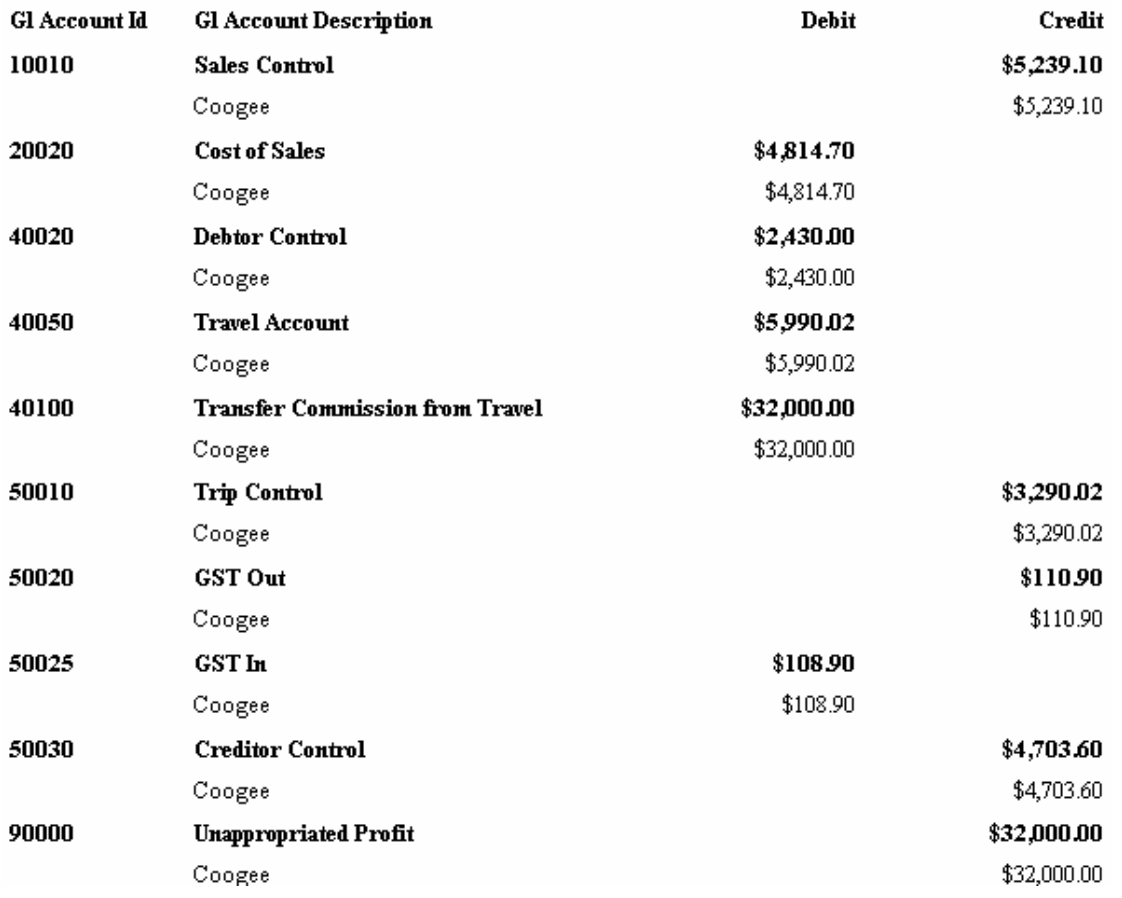

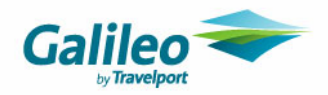

# **Trip Control Files**

If a branch ceases trading, new bookings (and related financials) should **NOT** be assigned to that branch. Existing bookings with balances relating to the branch can be identified by running the Outstanding Balance Report (Reports/Trip/Outstanding Balances) for the branch.

### **Outstanding Balances Report By Consultant**

Agency: Coogee

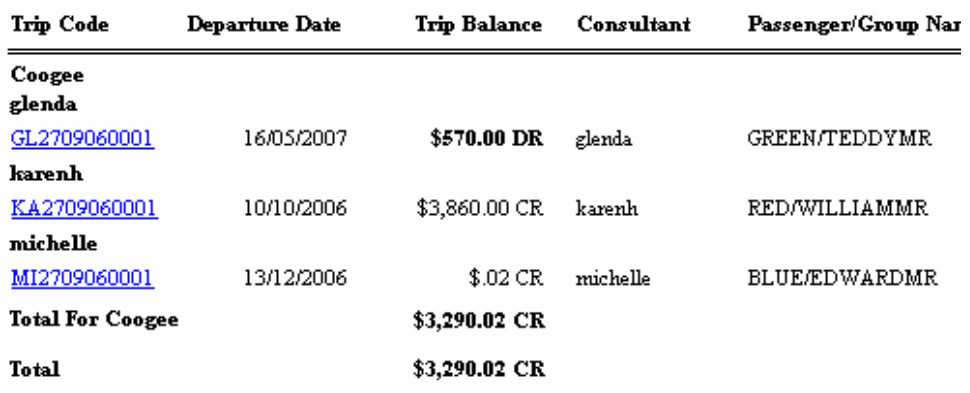

Each Trip file can be balanced in due course, however all transactions entered onto these files **MUST** be coded to the retiring branch. The only exception to this is if inter-branch transactions are to be performed. (Refer to the Inter-Branch Transaction Document for more information).

The Outstanding Balance report should eventually reflect a zero balance for the Coogee Branch.

When this is achieved, consultant user access (in Supervisor) to the retired branch can be changed to 'Read Only'.

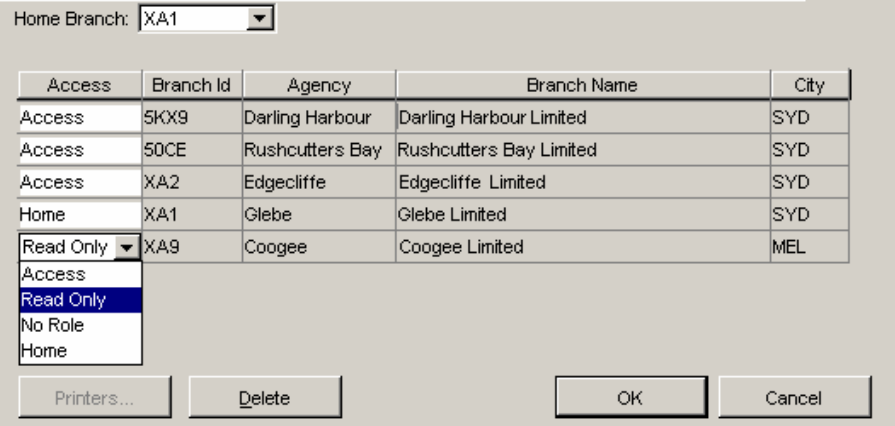

Only staff required to balance Debtor, Creditor or Cashbook accounts for this branch should retain full access rights.

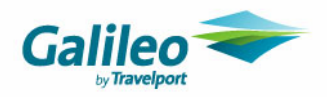

Printed 27/09/2006

# **Debtor Control Files**

Balances relating to the retiring branch can be identified by running the Debtor Trial Balance Report (Reports/Debtor/Trial Balance) for the branch.

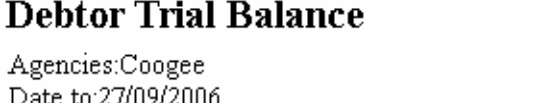

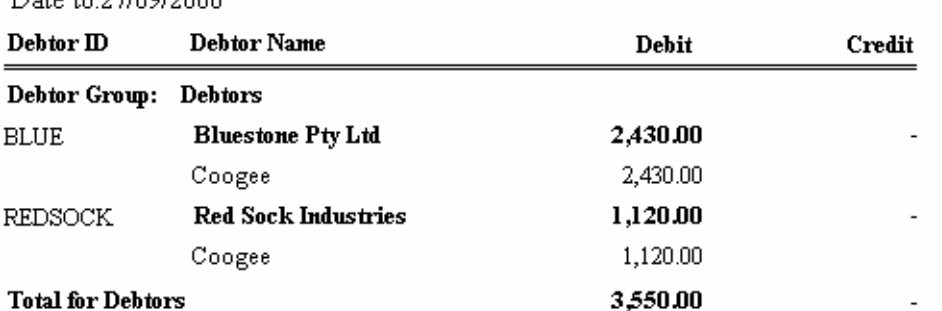

Transactions to balance the Debtor files for the retiring branch should be entered as per the originating branch code (Coogee), using one of the methods discussed in the Interbranch Transaction Document.

The Debtor Trial Balance report should eventually reflect a zero balance for the Coogee Branch.

When this is achieved, open the access key at the top of the Debtor file and deselect the retiring branch.

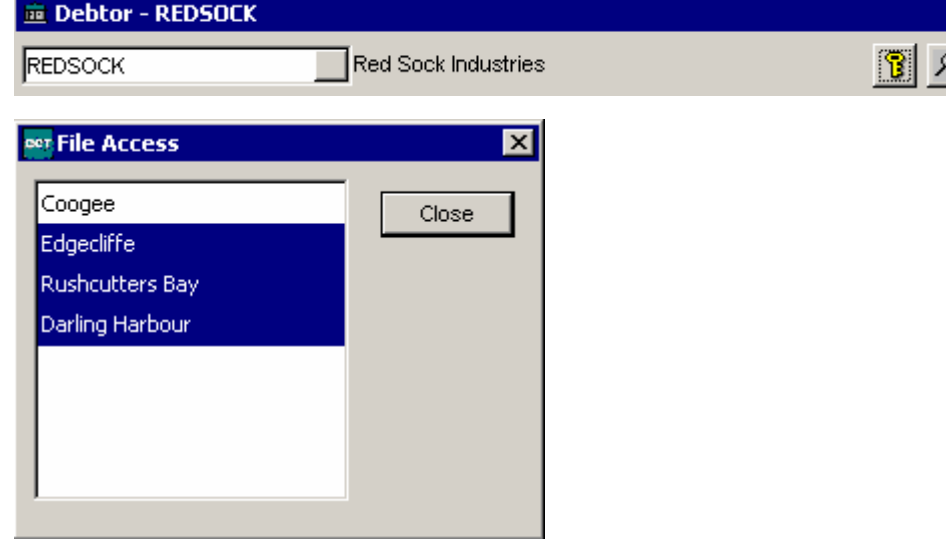

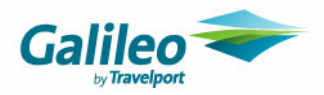

# **Creditor Control Files**

Balances relating to the retiring branch can be identified by running the Creditor Trial Balance Report (Reports/Creditor/Trial Balance) and/or the Cheques to Pay Report (Reports/Creditor/Cheque Reports) for the branch.

### **Creditor Trial Balance**

Printed: 28/09/2006

Agencies:Coogee

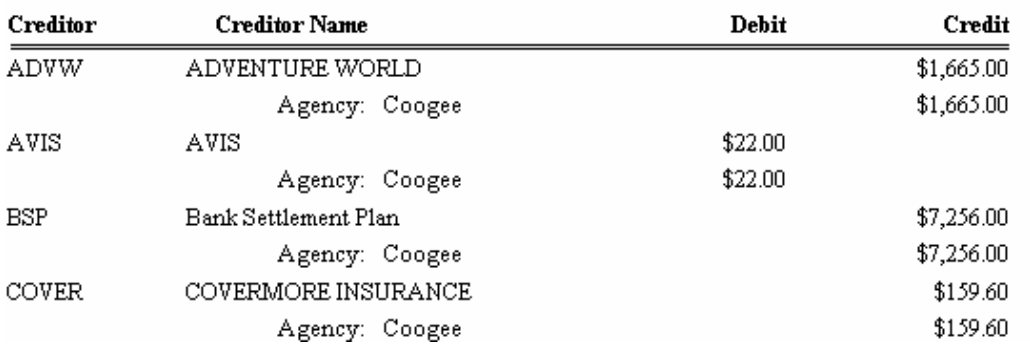

Transactions to balance the Creditor files for the retiring branch should be entered as per the originating branch code (Coogee), using one of the methods discussed in the Interbranch Transaction Document.

The Creditor Trial Balance report should eventually reflect a zero balance for the Coogee Branch.

No further action is required as Creditors are associated to all branches within the database.

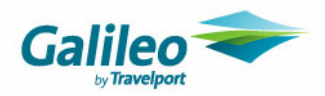

## **Cashbook Files**

Agency: Congee

Balances relating to the retiring branch can be identified by running the Account Trial Balance Report (Reports/Cashbook/Account Trial Balance) and/or the MyCCT Cashbook Accounts (by Branch Selection).

### **Account Trial Balance**

Printed 28/09/2006

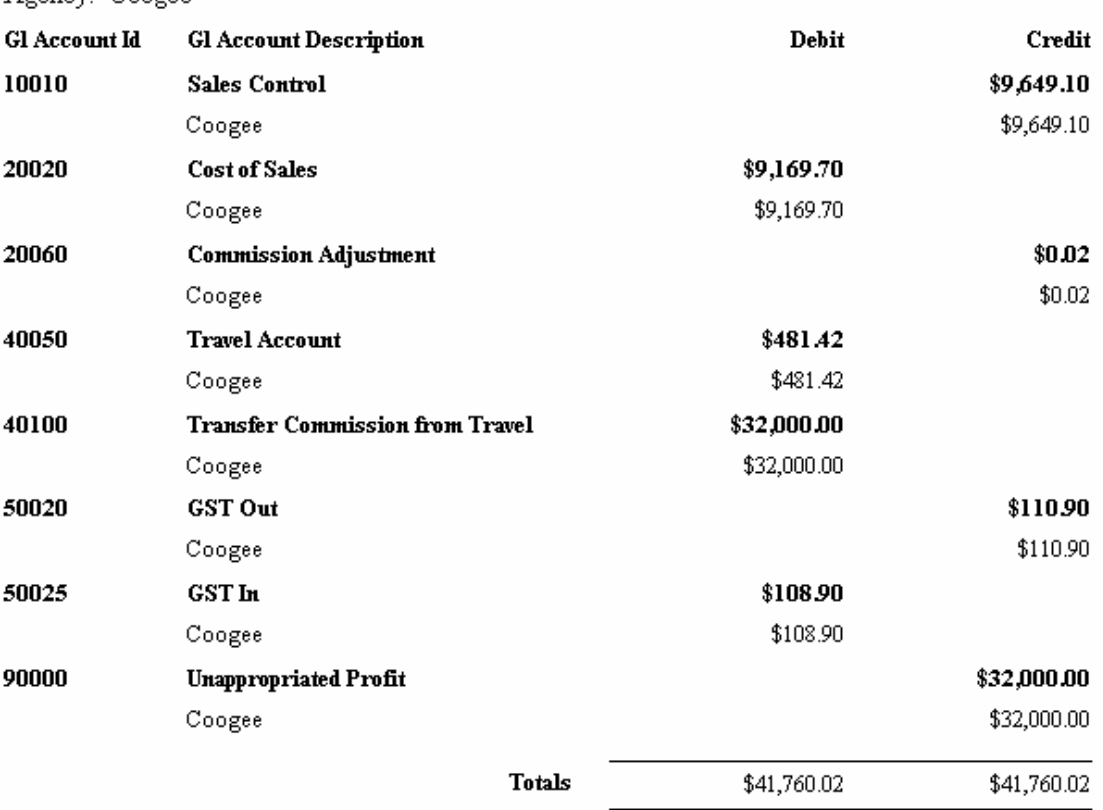

The way each cashbook account is brought to a zero balance will depend upon its purpose.

#### **GST Out and GST In**

The balance in these accounts relating to the retired branch should be adjusted from the account at the end of the next BAS period. As with other Cashbook accounts, all transactions to clear the branch balance should be coded to the retiring branch.

Refer to the CCT Enterprise GST documents for further information.

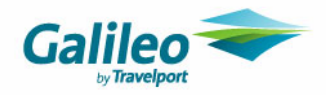

#### **Income and Expense Accounts**

Income and Expense accounts (including Sales and Cost of Sales) should retain their balances until the next End of Year is run in the system.

The End of Year process posts clearing entries to each Income and Expense account per branch, meaning that the retired branch balances will be reduced to zero for these accounts as at 30 June.

Until 30 June, these accounts would be offset by the Transfer Commission from Travel account (branch balance) assuming the transfers equal the commission generated for each branch.

As per the Coogee example:

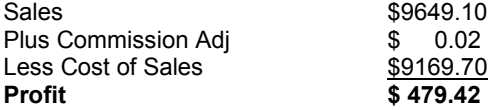

It is assumed that this amount, when transferred, would be coded to Coogee, meaning the above accounts would be offset against part of the Transfer Commission from Travel (Coogee) account.

#### **Account Trial Balance**

Printed 28/09/2006

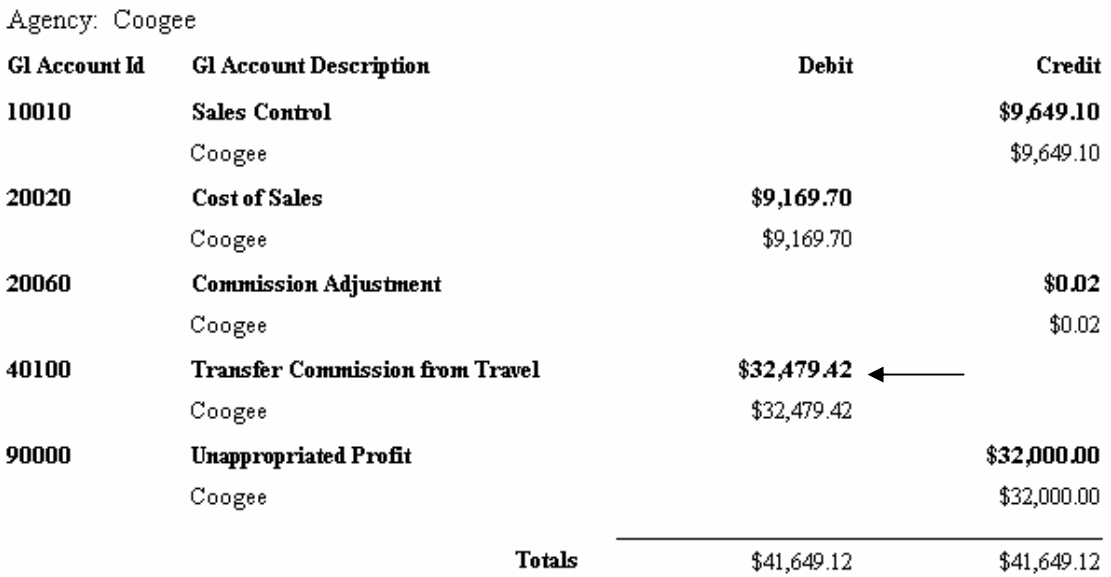

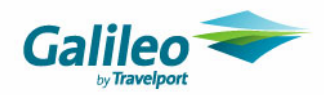

Once End of Year is run, the account balances are automatically adjusted to the Unappropriated Profit account:

### **Account Trial Balance**

Printed 28/09/2006

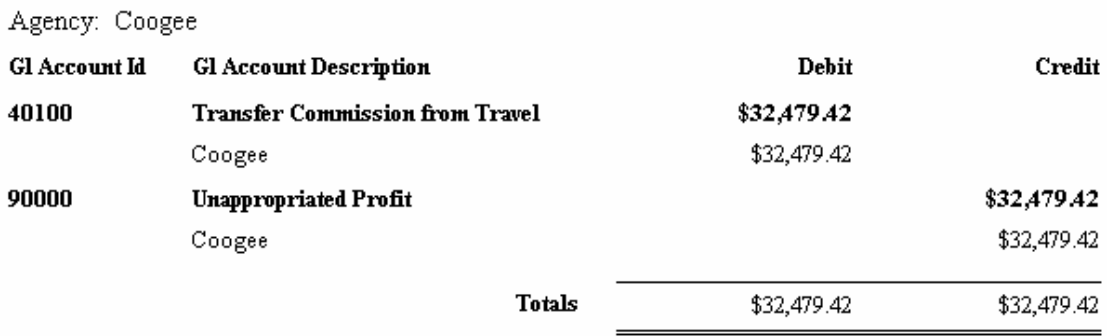

#### **Transfer Commission from Travel and Unappropriated Profit Accounts**

Eventually, the only (Coogee) amounts remaining in the database will be in these two accounts. Depending on the reporting requirements/needs of the agency, these two accounts could be left as a permanent offset or be adjusted against one another (coded to the retired branch) to remove them from the Account Trial Balance. It should be noted that if CrossCheck Travel is also being used for the General Bank, the adjustment accounts to offset may vary.

#### **Travel and other Cashbook Accounts**

Other cashbook accounts such as the Travel account may be left with balances. These should be reviewed and balances may need to be 'transferred' for accounting purposes to other branches via Miscellaneous Payments or Receipts (if the balance is reflected in the Travel account) or Adjustments (if between Cashbook accounts).

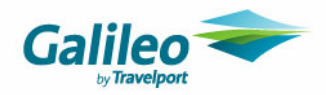

#### **Reconciling the Bank Account**

The Detailed Bank Reconciliation Report (Reports/Bank Reconciliation/Detailed Bank Reconciliation) will include items relating to the retiring branch until all have been collected on a Bank Statement.

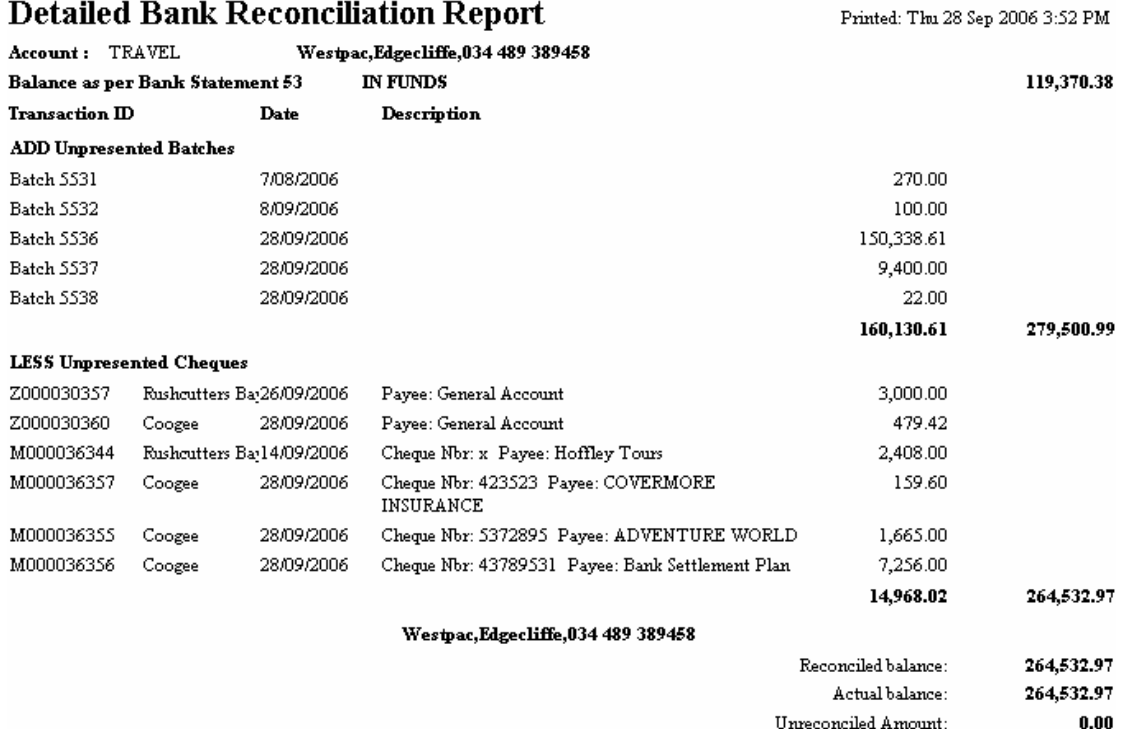

Once items are reconciled to a statement they will no longer show as outstanding on the Bank Reconciliation Report. When this occurs and the Account Trial Balance reflects a zero balance for all related accounts, it is recommended that user access rights are changed to 'Read Only' (in Supervisor) for the retired branch. Only staff required enter reversals on behalf of other staff members should retain full access rights to this branch.

### **Reversals (All Modules)**

It is recommended that once a retired branch is balanced to zero most users be given Read Only access. If reversals are required, staff should be directed to those who have full access to perform them. Reversal and re-entry of transactions may cause accounts which previously had zero balances to re-appear on the

Account Trial Balance. If this occurs, refer to the procedures discussed throughout this document.

### **Corrections (All Modules)**

If a transaction assigned to the retired branch needs to be corrected, it is recommended that the adjustment be coded to the retiring branch. 'Automatic' adjustments generated in the BSP Reconciliation or Cyclic Approval screen will be assigned to the branch of the originating transaction.

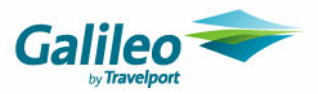

# **Appendix A**

# **Single Branch Upgrade to CCT Enterprise – Redistribution of Funds relating to the General Bank Account**

If, prior to upgrade, an agency has been operating CCT 3 as a multi-branching database, this will result in a single branch being merged into CCT Enterprise.

When this occurs, often the data held in the one 'branch' will need to be redistributed to other branches or brought to a zero balance.

If a General Bank account is part of these figures, it will require additional adjustments to clear or redistribute the funds to a new branch.

#### **Example**

Analogue Travel has been using a single CCT 3 Database for its Adelaide and Brisbane branches. Due to this setup, this single database has been merged into CCT Enterprise.

Analogue operates its General Bank Account in Crosscheck Travel.

The branches that have been set up in CCT Enterprise are Brisbane, Adelaide, General (Bank Account – for further details please refer to the General Bank Account CCT Enterprise document) and 3.1DB. They will be used as follows:

- 3.1DB Contains all data merged from the 3.1 Database. The figures associated to this branch will eventually be reduced to zero.
- General Entries relating to the General Bank Account will be coded to this branch.
- Brisbane & Adelaide All new bookings made in these branches will be coded to these.

#### Merged Data

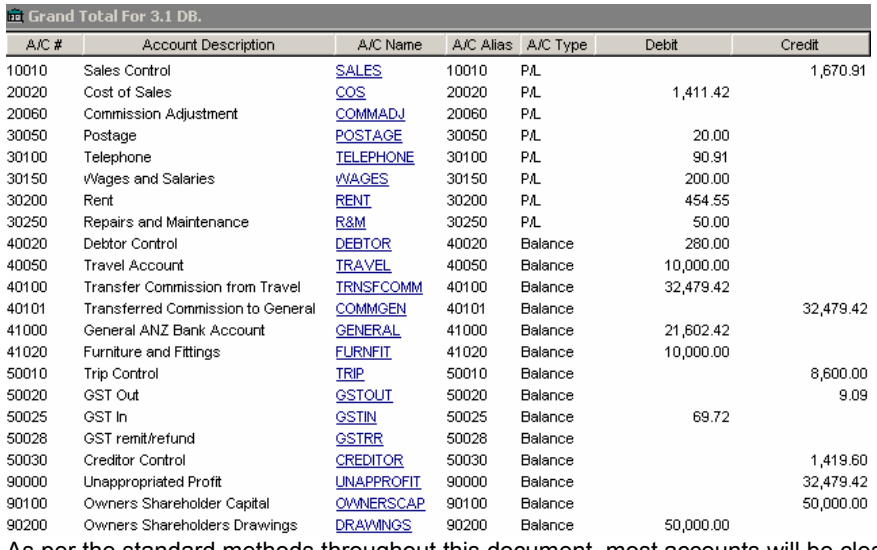

As per the standard methods throughout this document, most accounts will be cleared throughout the course of normal business.

In this example, the following items would be resolved using the methods discussed earlier in this document:

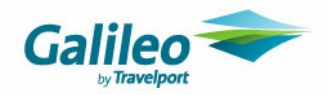

#### **GST Out and GST In**

The balance in these accounts relating to the retired branch General Account should be adjusted from the account at the end of the next BAS period. The adjustments and subsequent transfer would be coded to the 3.1 DB branch.

#### **Income and Expense Accounts**

Income and Expense accounts should retain their balances until the next End of Year is run in the system. End of year adjustments relating to General Account Income and Expense items will clear accounts such as Postage, Telephone, Wages and Salaries, Rent, and Repairs and Maintenance to Unappropriated Profits.

#### **Other Cashbook Accounts**

Other accounts such as Furniture & Fittings, Capital and Drawings may be left with balances coded as 3.1DB. These should be reviewed and balances may need to be 'transferred' for accounting purposes to the General branch via Miscellaneous Payments or Receipts.

i.e. Three accounts in our example show the following 3.1 DB figures:<br>Furniture & Fittings \$10,000 DR Furniture & Fittings  $$10,000 \text{ DR}$ <br>Owners Capital  $$50,000 \text{ CR}$ Owners Capital \$50,000 CR Owners Drawings

As these figures are balance sheet items, they can be manually 'transferred' to the 'General' branch; otherwise they will remain under the 3.1 DB branch indefinitely.

Transfer can be achieved by entering a series of Miscellaneous Payments and Receipts to and from the General Bank Account, coded to both '3.1 DB' and 'General'.

#### **Furniture and Fittings \$10,000 Debit in 3.1DB**

We want to change this to show as 'General'.

In the General Bank account:

**1.** Create a Miscellaneous Receipt, coded to 3.1 DB to Credit the Furniture and Fittings account. As this is not a true receipt, a note of this should be made in the Receipt, and the form of payment selected as Direct Deposit.

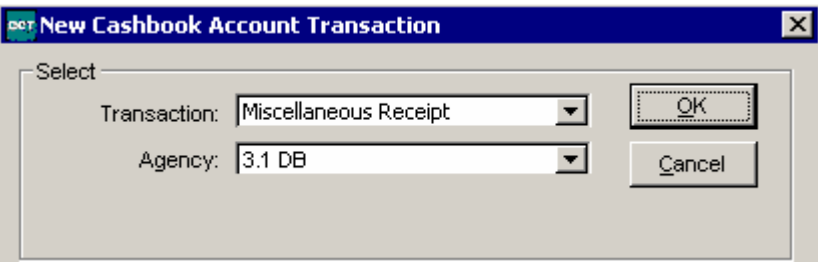

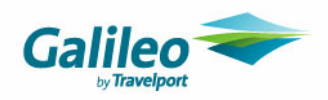

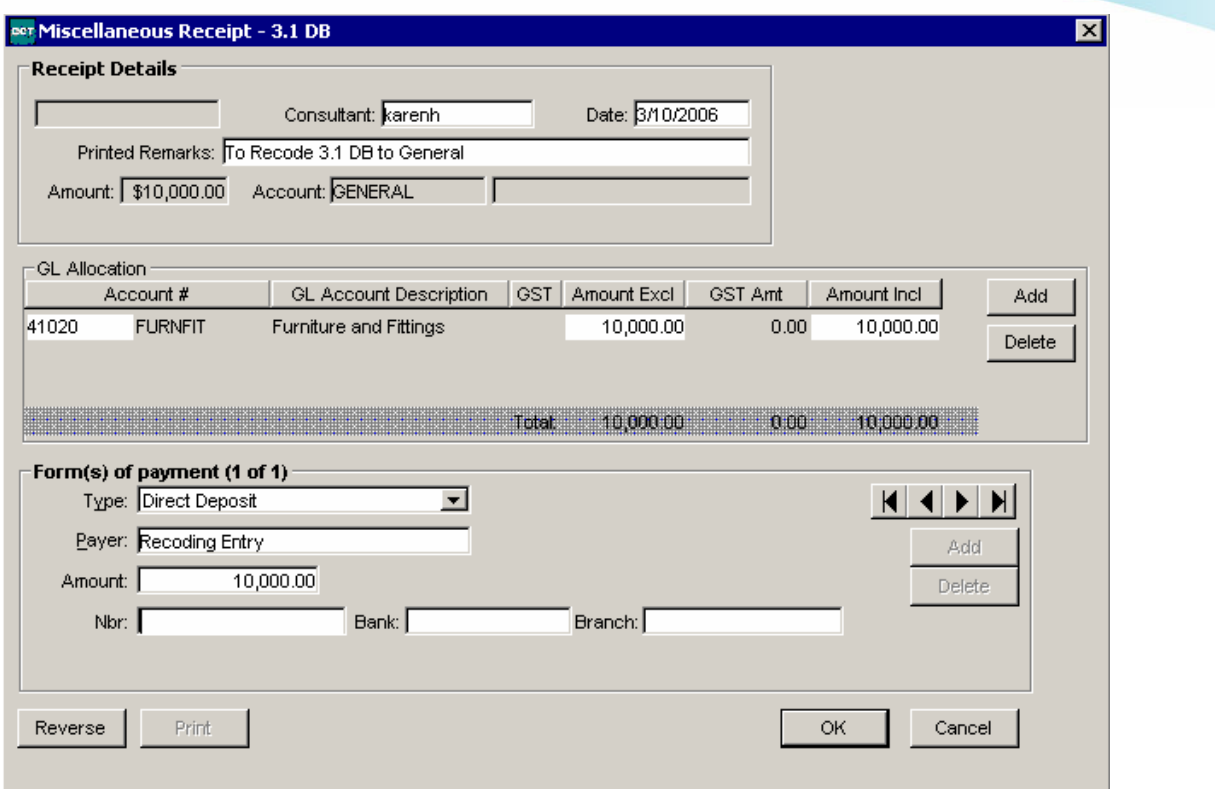

**2.** Create a Miscellaneous Payment, coded to *General* to Debit the Furniture and Fittings account. As this is not a true payment, a note of this should be made and the form of payment selected as Direct Debit.

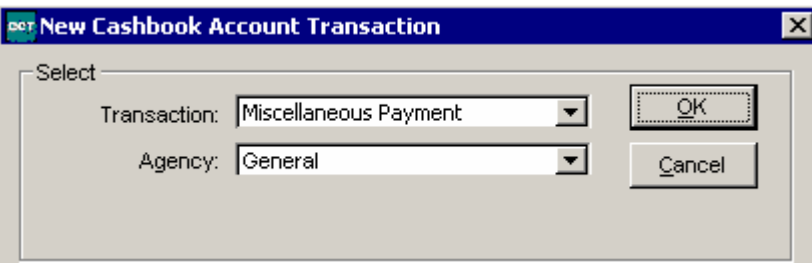

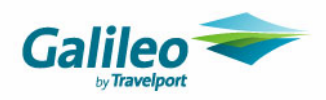

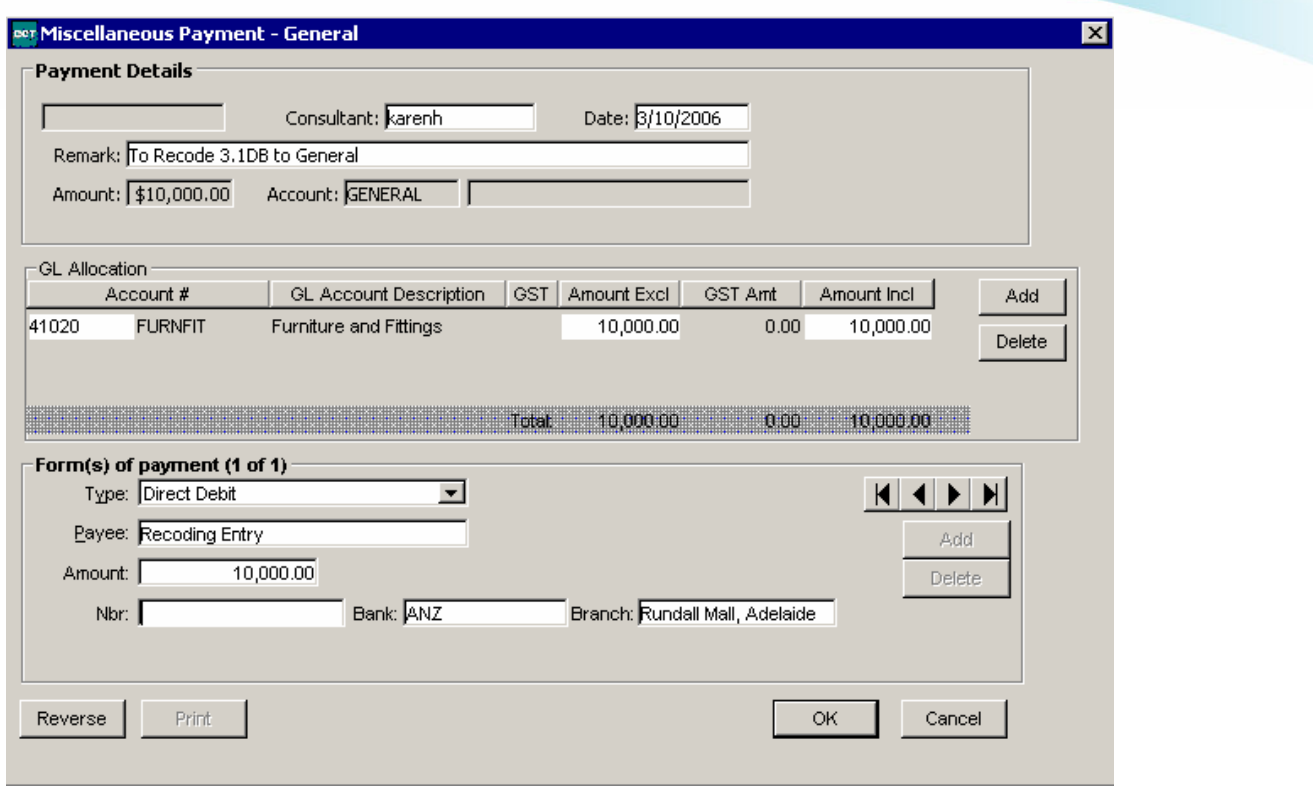

This has now 'moved' the balance of the account to the General branch.

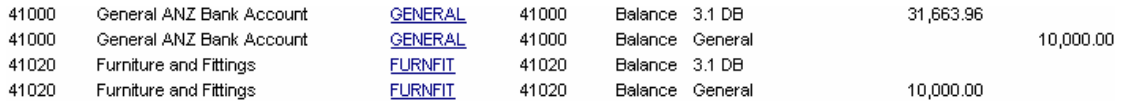

The two entries will need to be collected on the next Bank Reconciliation to offset one another. If the Capital accounts are treated in the same manner (selecting the appropriate branch Payment or Receipt for each) they will also redisplay as 'General' figures:

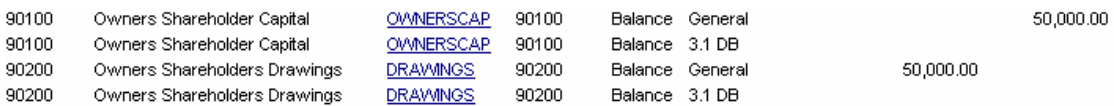

#### **Transfer Commission to General**

Amounts will accumulate here to offset the Transfer Commission from Travel account. The Commission Transfers then related to this account could be adjusted against one another or can be 'reassigned' to the 'General' branch by using the same method as above.

#### **Transfer Commission to General \$32,479.42 Credit in 3.1DB**

We want to change this to show as 'General'.

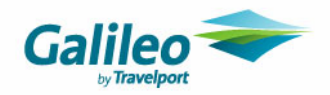

In the General Bank account

**1.** Create a Miscellaneous Payment, coded to *3.1 DB* to Credit the Transfer Commission to General account. As this is not a true payment, a note of this should be made in the Payment, and the form of payment selected as Direct Deposit.

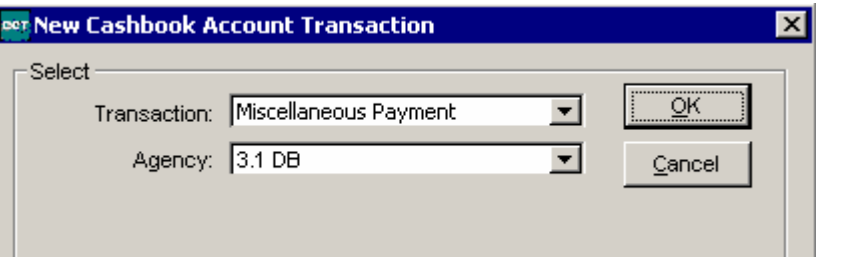

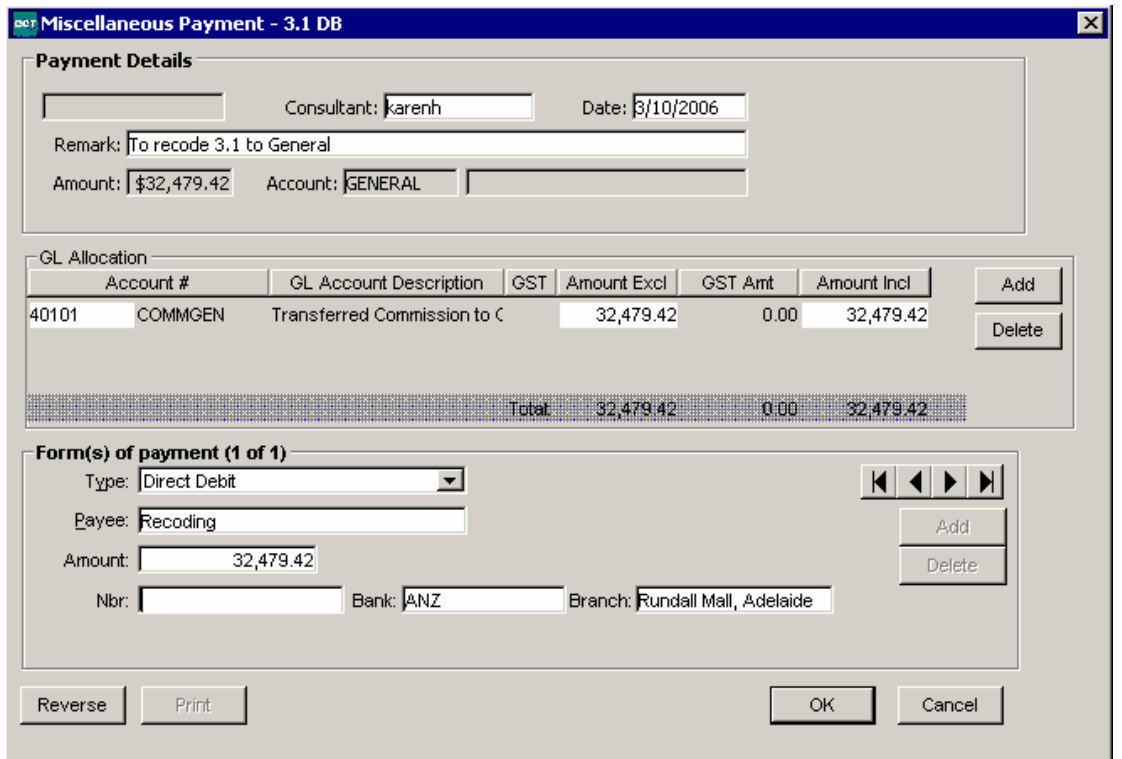

**2.** Create a Miscellaneous Receipt, coded to *General* to Debit the Transfer Commission to General account. As this is not a true receipt, a note of this should be made and the form of receipt selected as Direct Debit.

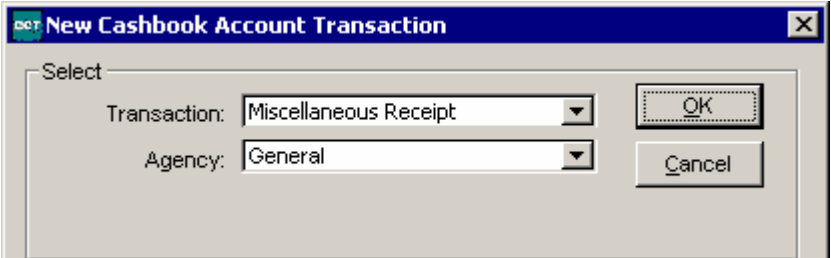

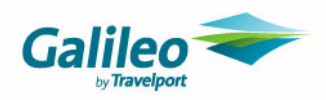

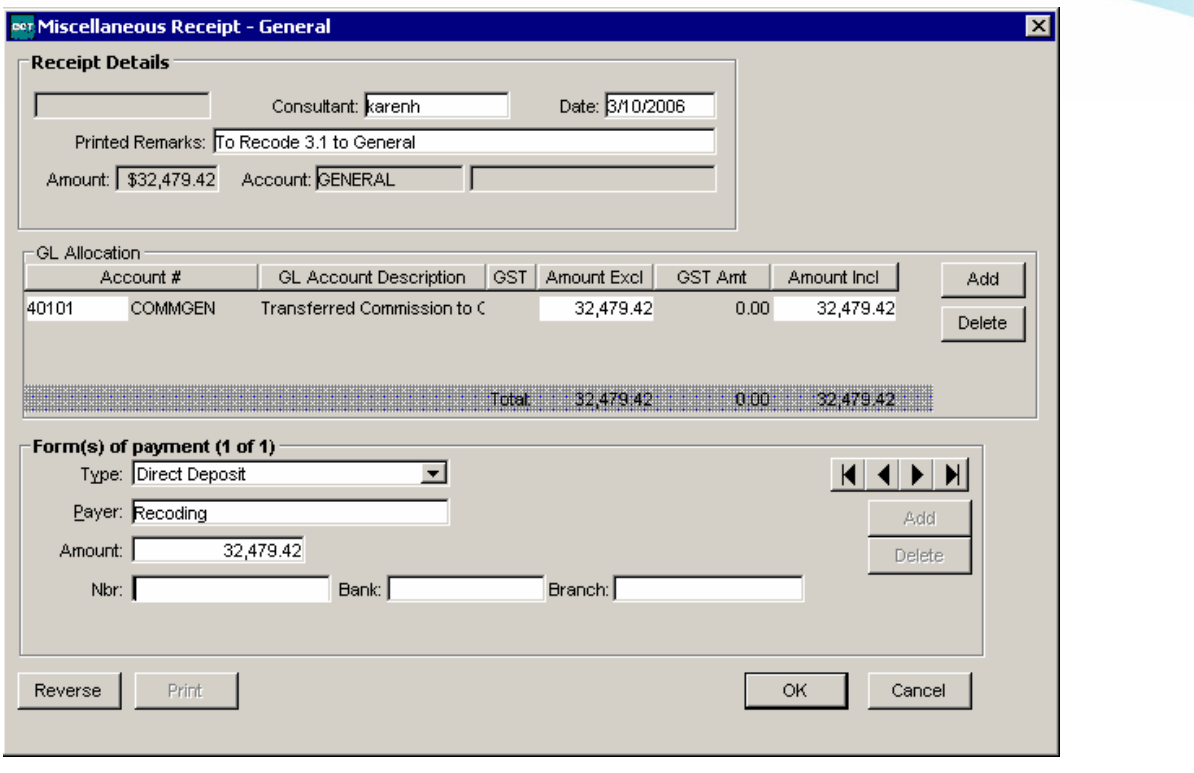

This has now 'moved' the balance of the account to the General branch.

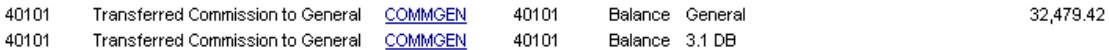

The two entries will need to be collected on the next Bank Reconciliation to offset one another.

#### **Unappropriated Profits and General Bank Account**

These accounts may eventually be the only left with 3.1 DB balances. Any prior year profits may be reflected in part of the Unappropriated Profit and General Account balance.

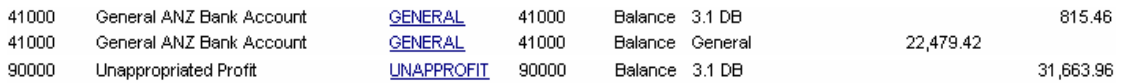

The General Account Profit or Loss figure may need to be calculated manually. In the example, it is an \$815.46 loss.

To 'reassign' this amount to the General Account, the user may enter a Miscellaneous Receipt (3.1DB) then Miscellaneous Payment (General) against the Unappropriated Profit account for the \$815.46.

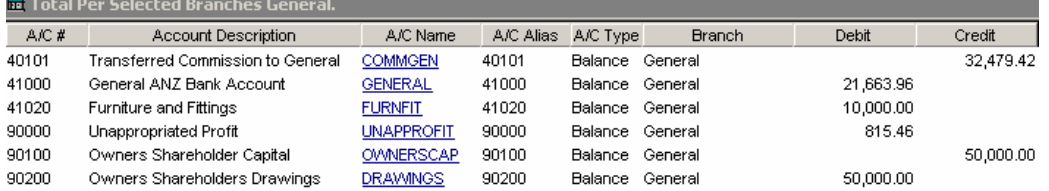